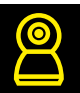

# Инструкция по добавлению устройств Navigator с помощью голосового помощника Siri

### $\text{War } 1.$  -

#### Убедитесь, что:

- 1. У вас есть учетная запись Navigator SmartHome. Если нет, заведите ее.
- 2. Вы подключили умное устройство Navigator SmartHome и привязали к одноименному приложению.

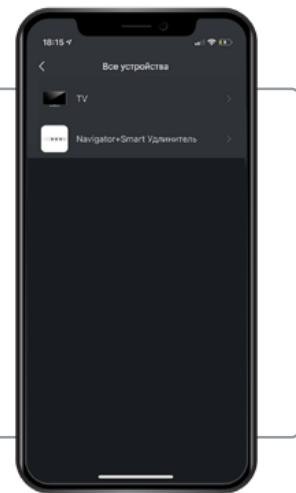

## Шаг 2.  $-$

Создайте команду для умного устройства (мгновенный сценарий), например, включить телевизор (используемое умное устройство: пульт Navigator SmartHome) используйте вкладку приложения Navigator SmartHome «Умные сценарии - Мгновенный сценарий».

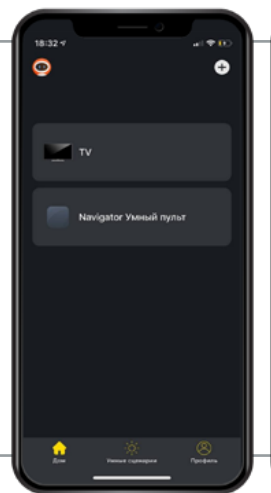

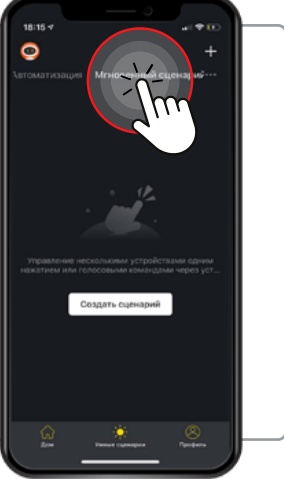

- 1. Нажмите «Запустить устройство» и выберите устройство из списка ваших устройств (в данном случае Телевизор).
- 2. Выберите команду, которую будет выполнять Siri (в данном случае «включение»).
- 3. Команда создана.

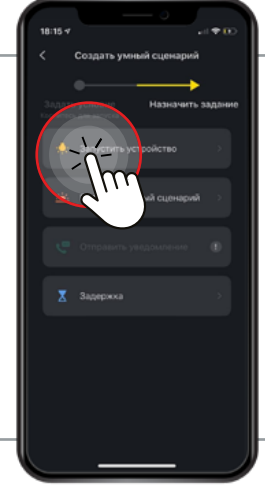

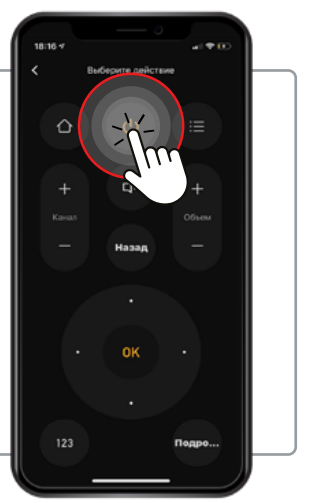

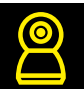

# **Шаг 3.**

Добавьте вашу команду в область команд Siri. Для этого выберите созданный мгновенный сценарий и нажните ни иконку в правом нижнем углу экрана.

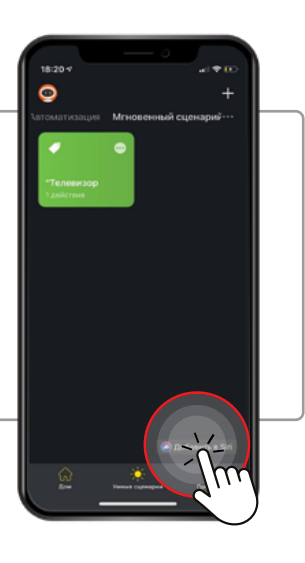

**1.** Придумайте фразу, на которую будет реагировать Siri.

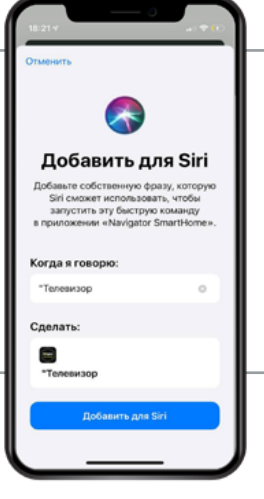

Например, «Включи телевизор».

**2.** Нажмите «Добавить для Siri».

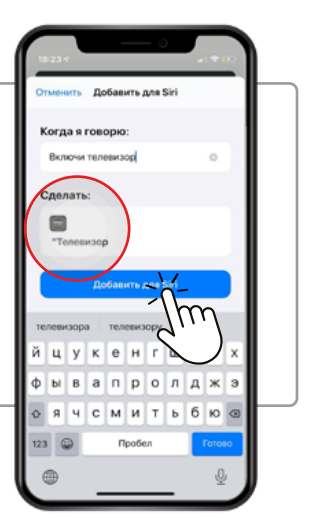

**3.** Команда, которую умеет выполнять Siri, появилась во вкладке «Мгновенный сценарий» в приложении navigator SmartHome и в быстрых командах голосового помощника Siri.

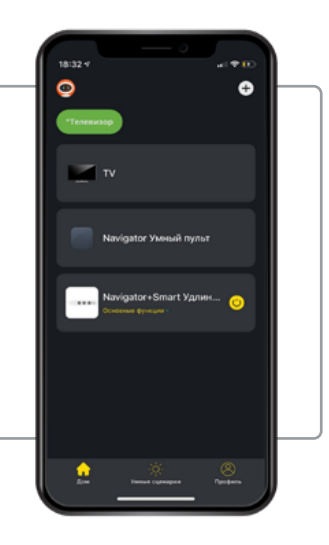

Теперь при команде «Включи телевизор», Siri незамедлительно выполнит это действие.